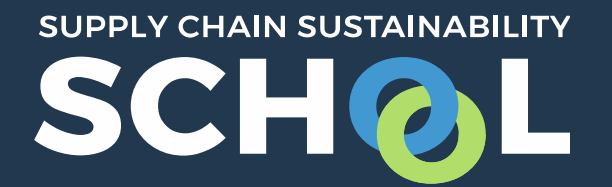

# Learning Pathways: *Getting Started*

Individual / Colleague Learning Paths: *Adding your Colleagues*

### Managing participants

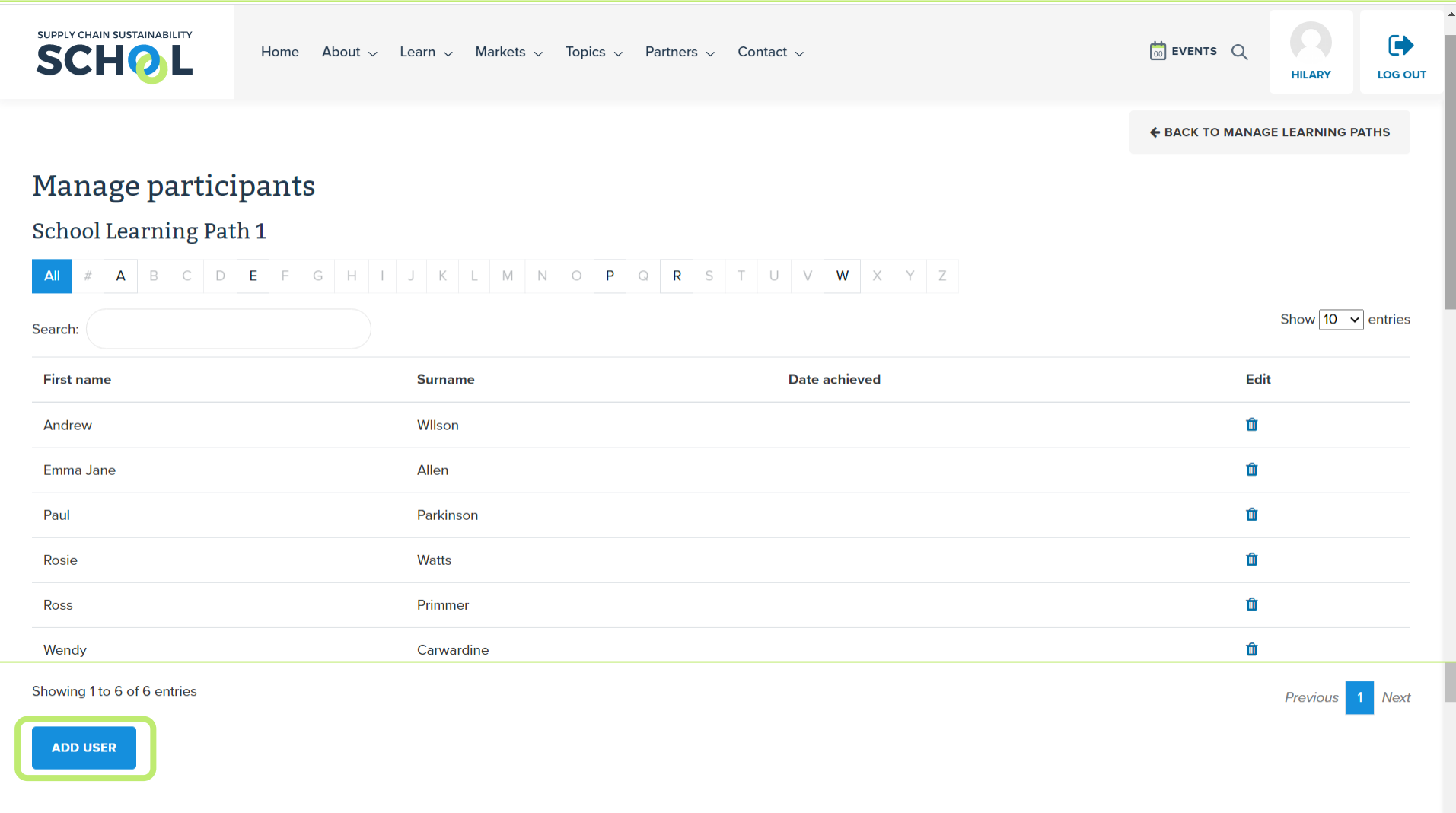

Users enrolled in your LP will appear in a table with a column listing the date they achieved the badge. You can add or remove users at any time.

## Adding users or groups

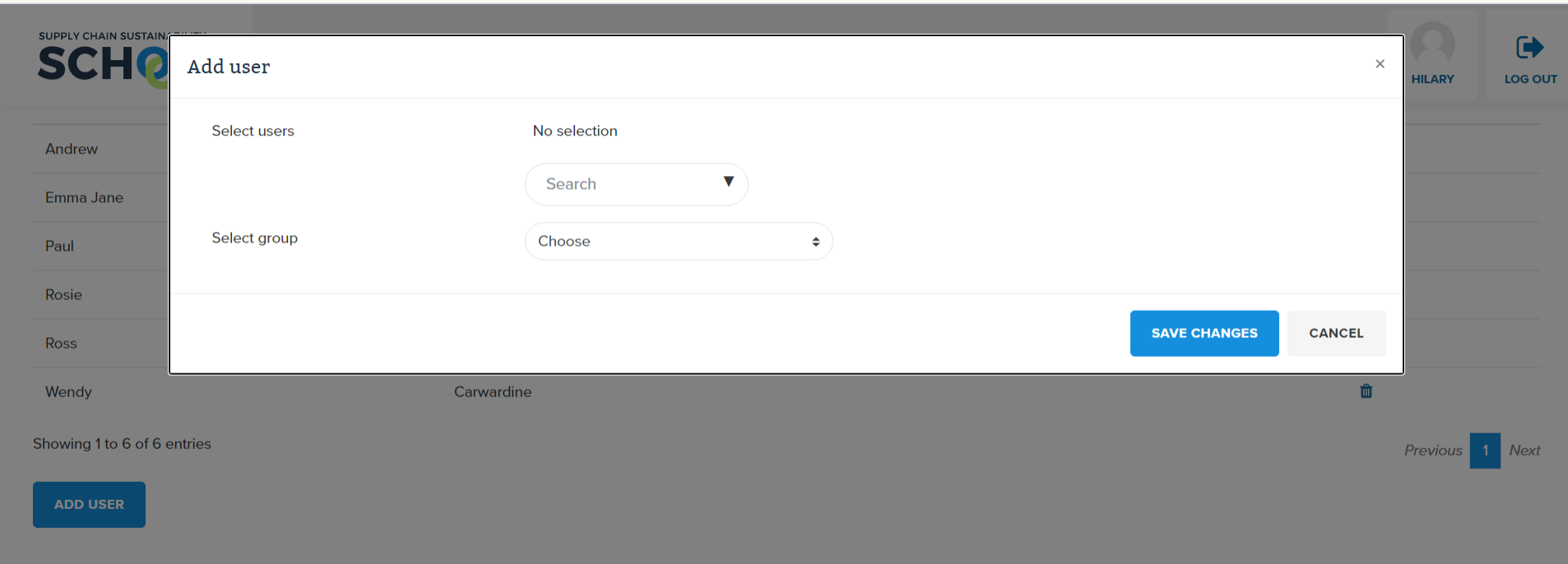

You can add users individually by searching for their name or email address, or select a "group", if you have set these up already in your "colleagues" element of your corporate dashboard.

#### User view

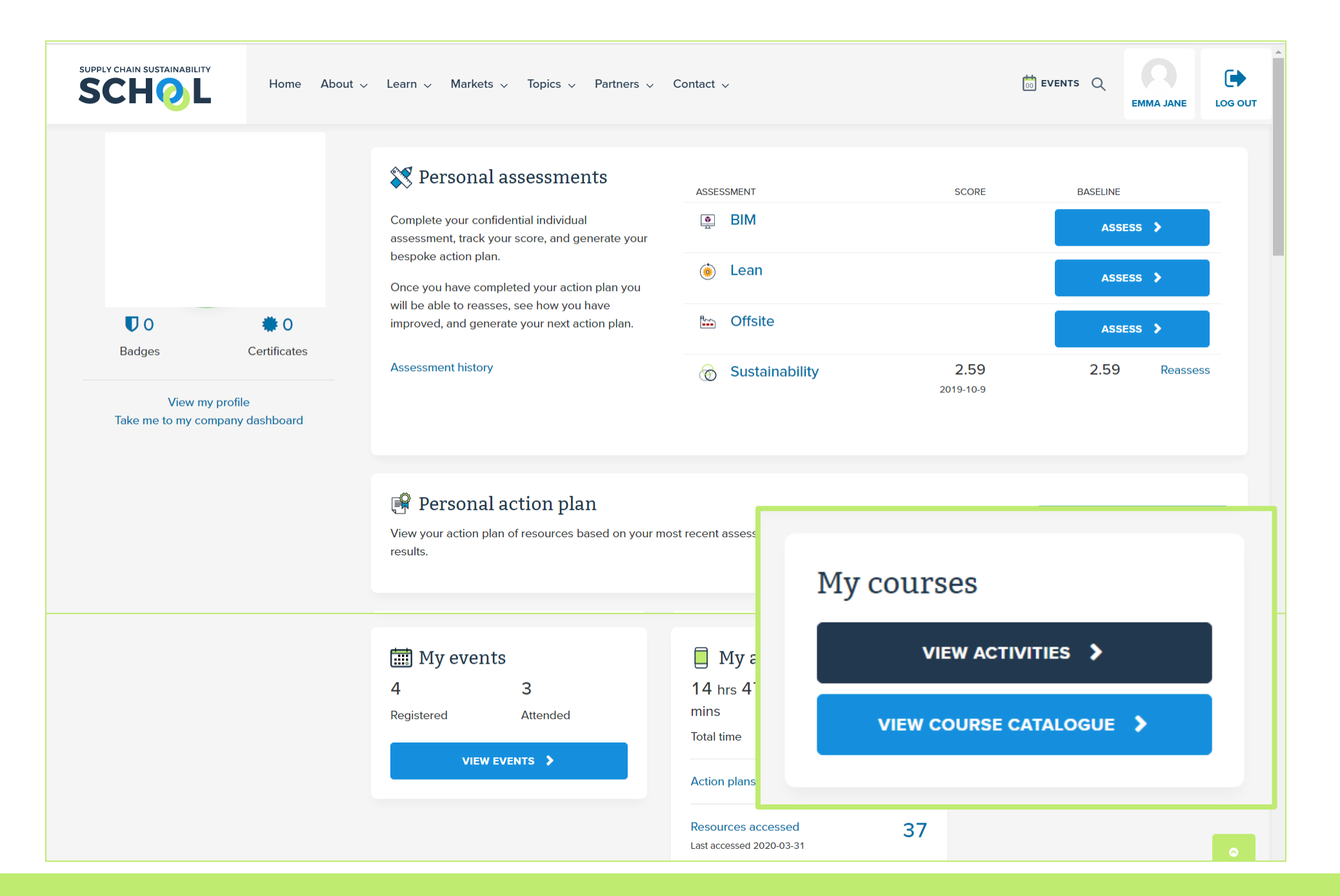

#### User view

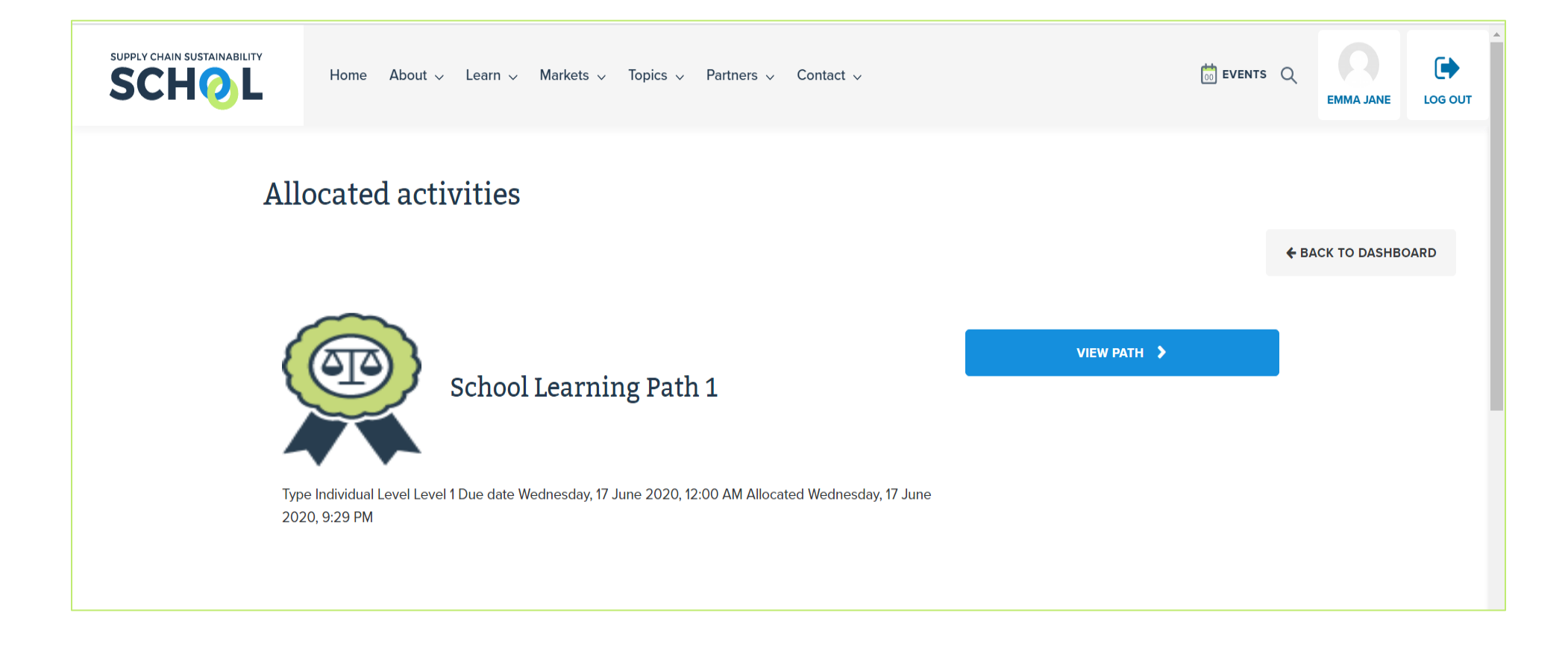

The assigned LP will appear in the users' Allocated Activities. Clicking the "view path" button will expand or collapse the list of resources – helpful if the user is enrolled in multiple LPs.

The badge displayed is the badge they will be awarded upon completion. It will be saved in the "badges" area of their dashboard.